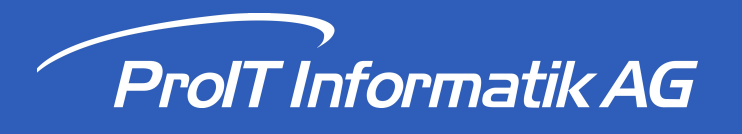

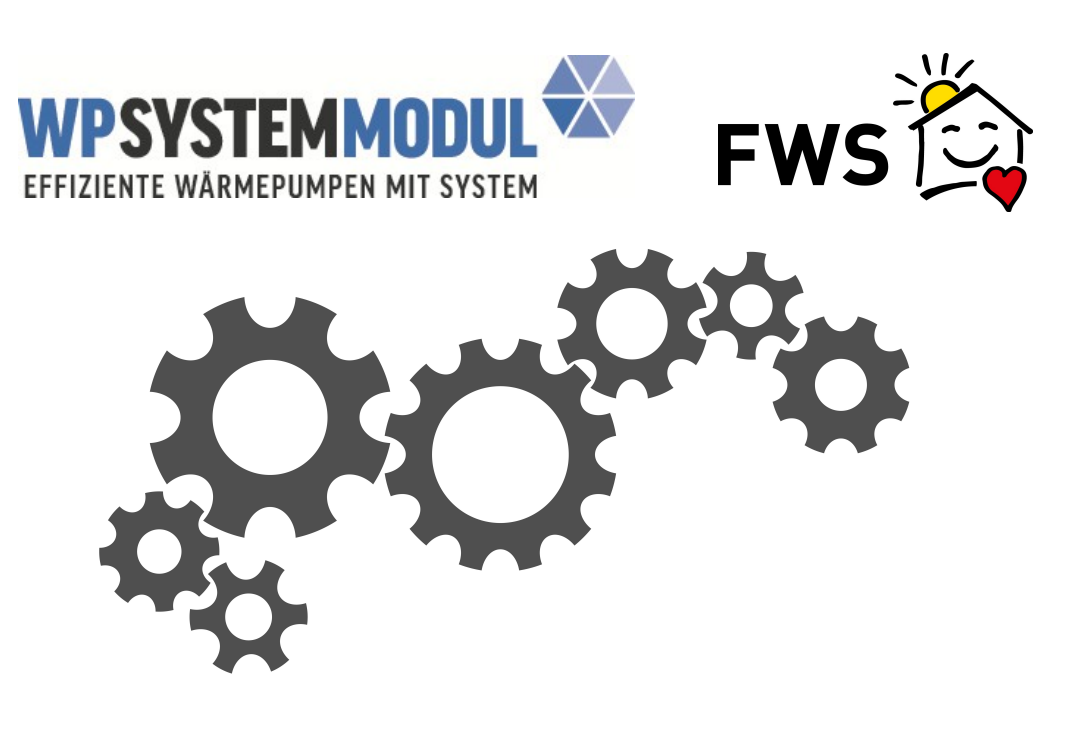

# **FWS Webapplikation**

# **Benutzerhandbuch**

#### **Rolle Lieferant**  $\overline{\mathbf{3}}$  $1.1$  $1.1$  $1.2$  $1.3$ **Index**  $\mathbf{0}$

### <span id="page-2-0"></span>**1 Rolle Lieferant**

Die FWS-Webapplikation unter https://portal-wpsm.fws.ch/ ermöglicht Lieferanten von Wärmepumpen, sich schnell, umfassend und unkompliziert über die in von ihnen installierten Wärmepumpen-Anlagen mit WPSM zu informieren. Zudem können sie Nachkontrollen gleich online erfassen.

Die Lieferanten haben die folgenden Möglichkeiten:

- · Übersicht über alle via WPSM installierten Anlagen mit detaillierten Angaben und unterschiedlichen Filtermöglichkeiten, unter anderem ein Ampelsystem mit der Dringlichkeit für die Nachkontrolle.
- · Einsicht in die einzelnen Anlagen
- · Export der Daten in Excel-Dateien
- · Erfassen einer Nachkontrolle (Datum, Bemerkung, Datei-Upload)

### <span id="page-3-0"></span>**1.1 Login**

Lieferanten können ein Login bei FWS beantragen, um unter <https://portal-wpsm.fws.ch/> (Achtung: Ohne "www") Informationen zu ihren via WPSM installierten Wärmepumpen anzuzeigen und die Nachkontrollen eintragen zu können.

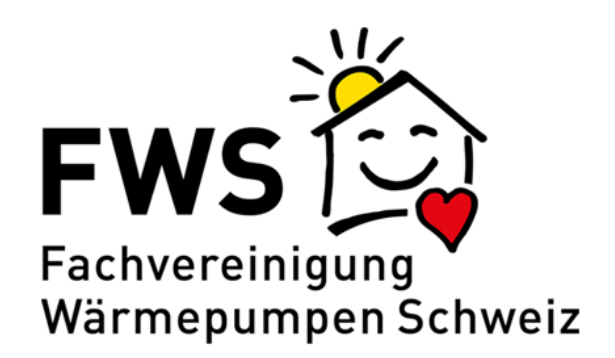

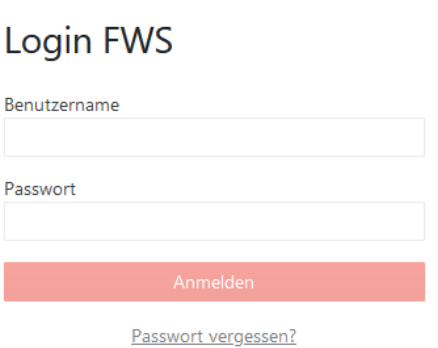

 $B$ 

 $\overline{P}$ 

Das Login kann unter der folgenden Adresse angefordert werden: [wpsm@fws.ch](mailto:wpsm@fws.ch).

Nach der erstmaligen Eingabe der gelieferten Logindaten muss das Passwort gewechselt werden. Dies geschieht durch das Klicken auf die Zeile "Passwort vergessen". Anschliessend erhält der Nutzer eine Mail, mit der er das neue Passwort bestätigt.

Passwörter sind für die Systemadmistratoren nicht ersichtlich und können von diesen bei Verlust nicht wieder hergestellt werden.

Die Sprache der Darstellung kann oben rechts über einen Button gewählt werden.

Achtung: Datenbankeinträge erscheinen bei jeder Sprachwahl in Deutsch

## <span id="page-4-0"></span>**1.2 Alle Anlagen**

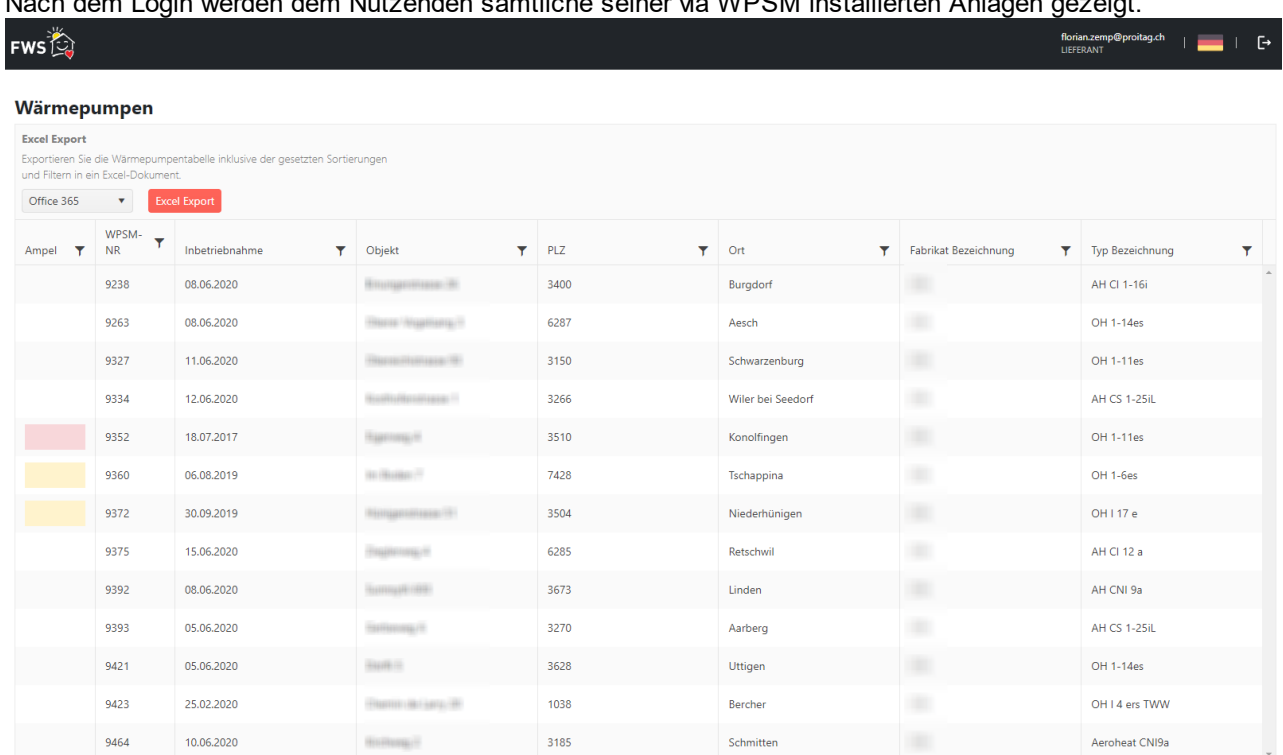

#### Nach dem Login werden dem Nutzenden sämtliche seiner via WPSM installierten Anlagen gezeigt.

#### **Funktionen**

- · Über den Button "Excel Export" wird die aktuell gewählte Sortierung / Filterung in eine Excel-Datei exportiert. Das Format (im oberen Beispiel "Office 365") kann mit der Auswahl-Box eingestellt werden.
- · Bei Klick auf eine Spalte wird die Sortierungs-Reihenfolge geändert. Zum Start sind die Anlagen nach aufsteigender WPSM-Nr. sortiert.

#### **Daten filtern**

Mit Klick auf das Filter-Symbol öffnet sich ein kleines Menu; je nach Inhalt sind da andere Funktionen enthalten.

#### *Filter "Ampel":*

- · Rot: Anlage ist überfällig, eine Nachkontrolle ist überfällig o Datum Inbetriebnahme > 3 Jahre
- · Gelb: Anlage ist zu prüfen o Datum Inbetriebnahme > 2 Jahre und < 3 Jahre
- · Keine Farbe: Anlage ist angelegt; keine Aktion erforderlich durch Lieferant
- · Grün: Abgeschlossen aus Sicht Lieferant
	- o Die Nachkontrolle ist erfolgt und im System erfasst (Datum Kontrolle sowie Dokument)

*Filter für Felder mit Texten:*

## **Rolle Lieferant**

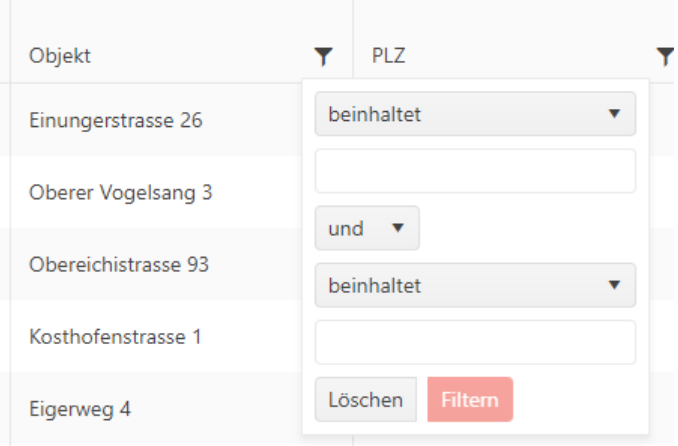

#### *Filter für Felder mit Datum:*

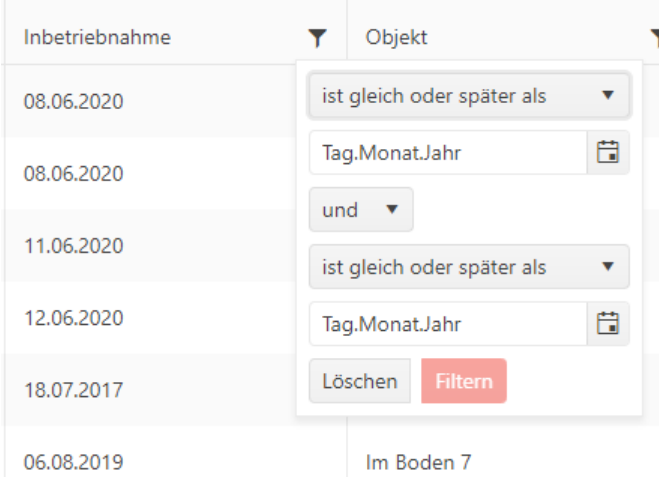

- · Mit diesen Filtern kann die Tabelle entsprechend den Wünschen gefiltert werden
- · Mehrere Filter können gleichzeitig aktiv sein
- · Pro Filter können maximal 2 Bedingungen eingegeben werden
	- o "und" bedeutet, dass der Eintrag beide Bedingungen erfüllen muss
	- o "oder" bedeutet, dass alle Einträge angezeigt werden, die entweder die eine Bedingung ODER die zweite Bedingung erfüllen.

## <span id="page-6-0"></span>**1.3 Erfassen einer Nachkontrolle**

Mit Klick auf eine Anlage in der Übersicht gelangt der Nutzende in die Detailansicht einer Anlage. Dort ist es dann möglich, eine Nachkontrolle zu erfassen.

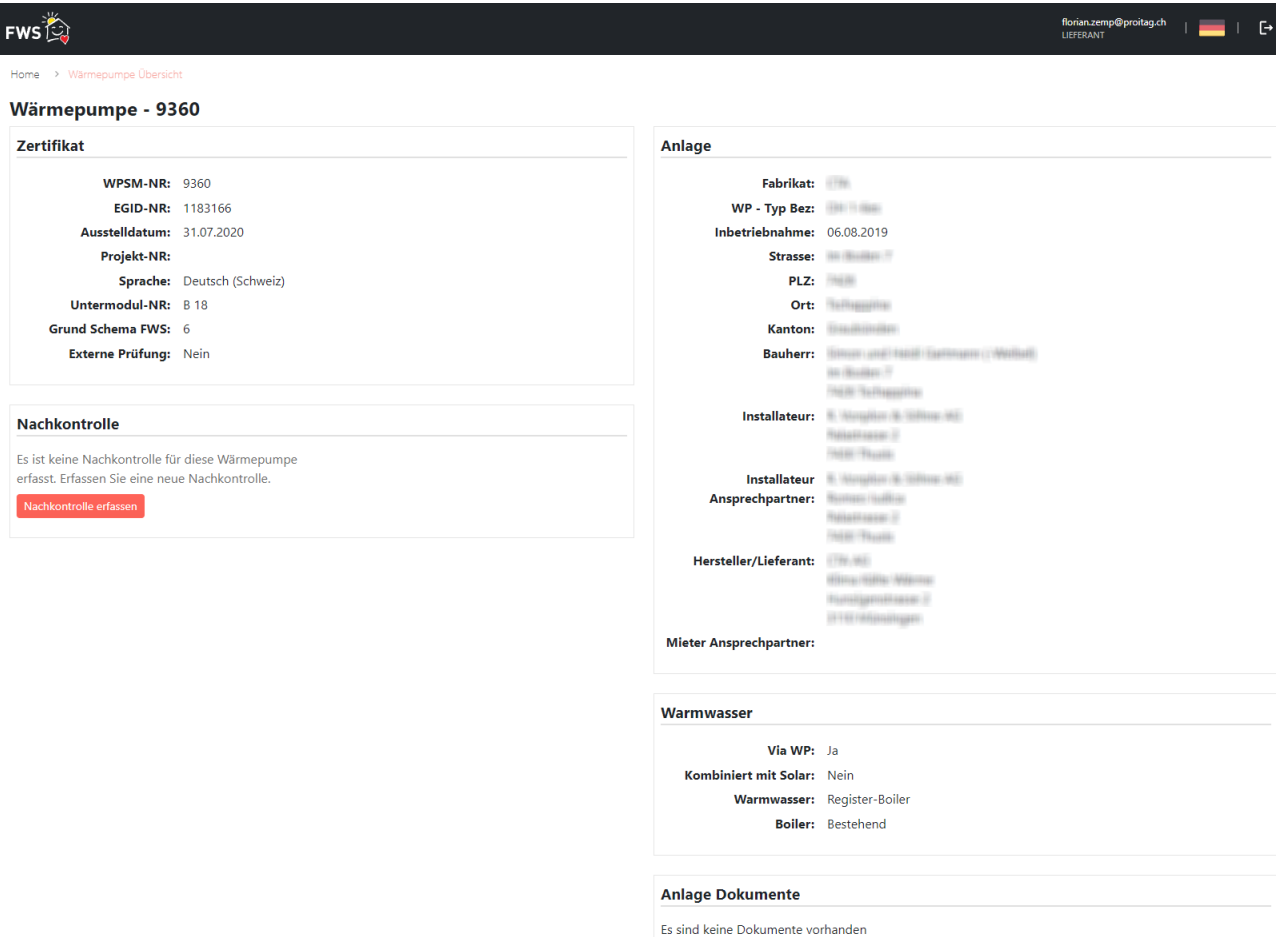

Eine Nachkontrolle zu erfassen geht folgendermassen

- 1. Klick auf roten Button "Nachkontrolle erfassen"
- 2. Im folgenden Popup-Fenster können dann die Details zur Nachkontrolle erfasst werden:

## **Rolle Lieferant**

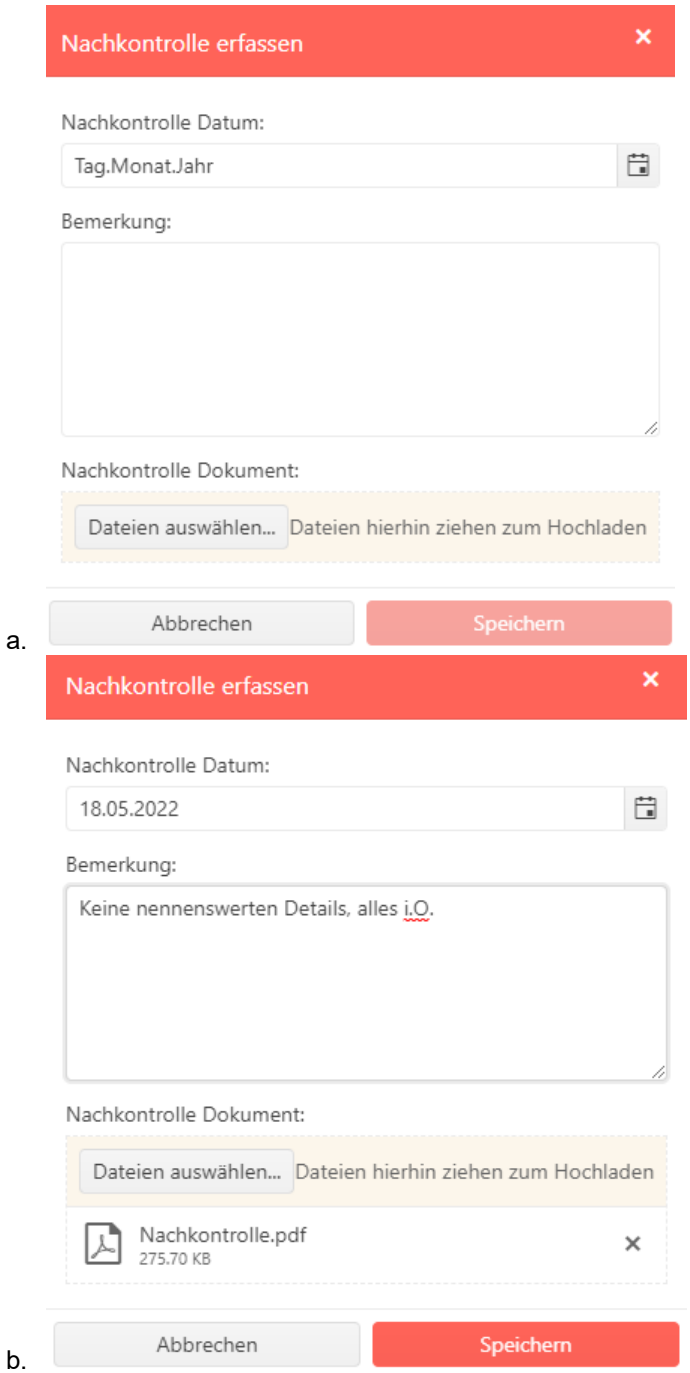

- c. **Wichtig**: Einmal erfasste Angaben können nicht korrigiert werden. Für eine Korrektur muss mit FWS Kontakt aufgenommen werden ([wpsm@fws.ch\)](mailto:wpsm@fws.ch).
- 3. In der Detailansicht werden die Angaben gleich angezeigt

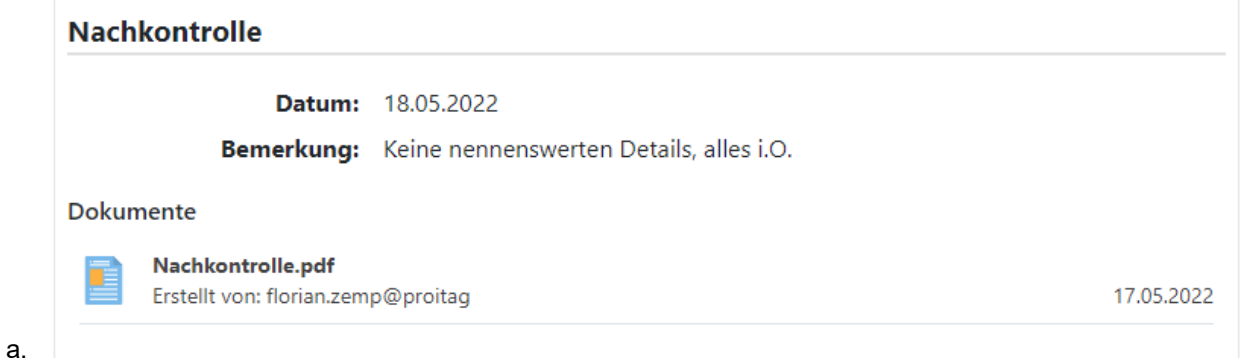

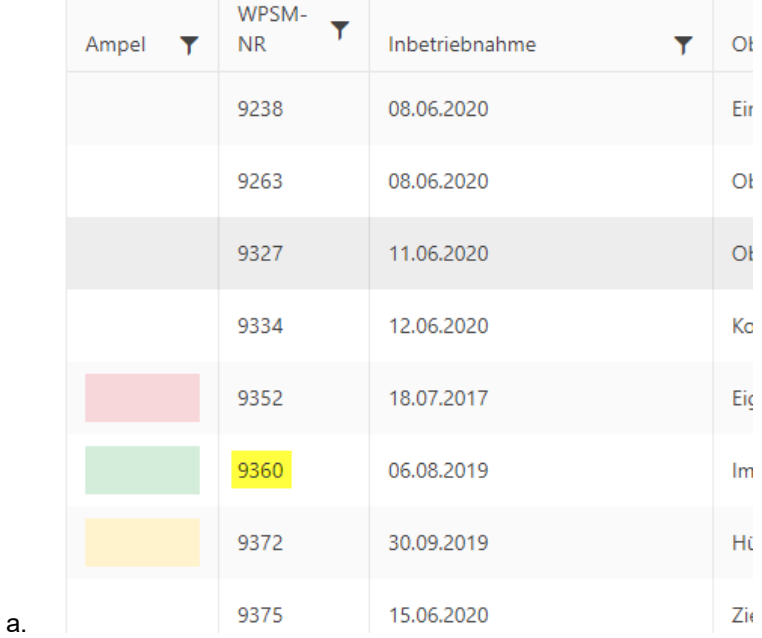

4. In der Übersicht wechselt die Ampel-Farbe der entsprechenden Anlage (Nr. 9360, gelb markiert) auf grün: